# **COMUNICADO PEDAGÓGICO**

# **CONTROLE E REGISTROS ACADÊMICOS – COMUNICADO 03/2023 – 1º DE JUNHO PERÍODO DE AVALIAÇÕES 1º SEMESTRE E PROFESSOR@NET**

## **Prezados(as) Professores(as),**

Seguindo o calendário do 1º semestre letivo da EMESP, informamos abaixo os seguintes períodos:

## **PERÍODO DE AVALIAÇÕES DO 1º SEMESTRE – 12 A 24 DE JUNHO DE 2023**

 As avaliações do 1º semestre serão realizadas de **12 a 24 de junho** para todos(as) os(as) alunos(as) matriculados(as).

## **12 A 17 DE JUNHO – AVALIAÇÕES DAS DISCIPLINAS DE APOIO E PRÁTICAS COLETIVAS**

 Período de **avaliações semestrais de todas as Disciplinas de Apoio e das Práticas Coletivas** (Prática Coletiva De Instrumento/ Música De Câmara/Prática de Conjunto) nos mesmos dias e horários das aulas. **Atenção:** Haverá aula normal da disciplina instrumento individual nesta semana.

Listas de assinaturas: haverá uma lista de presença obrigatória para assinatura dos(as) alunos(as), que deverá ser entregue junto com as avaliações finais do semestre.

**Favor, retirar o envelope de prova na Departamento de Controle e registros Acadêmicos antes das avaliações.**

## **12 A 17 DE JUNHO – AVALIAÇÕES DOS CURSOS LIVRES**

 Período de **avaliações semestrais dos Cursos Livres** nos mesmos dias e horários de aula. Os(as) alunos(as) devem assinar uma lista de presença para comprovar o comparecimento à avaliação.

**Favor, retirar o envelope de prova na Departamento de Controle e registros Acadêmicos antes das avaliações.**

## **19 A 24 DE JUNHO – AVALIAÇÕES DE INSTRUMENTO**

 **Período de avaliações semestrais das Disciplinas de Instrumento:** a Coordenação Pedagógica enviará o cronograma com os respectivos dias e horários das bancas.

 **Período de devolutivas das avaliações das Disciplinas de Apoio**: para todas as Disciplinas de Apoio, nos respectivos dias e horários de aula. Os(as) alunos(as) e/ou responsáveis poderão comparecer nesses dias para obter informações sobre o rendimento diretamente com o(a) professor(a) da disciplina. Os(as) alunos(as) e/ou responsáveis devem assinar uma lista de presença nas devolutivas.

**Atenção:** Nesta semana, não haverá aula das Disciplinas Práticas (Instrumento e Práticas Coletivas). Também não haverá aula para os Cursos Livres.

## **26 DE JUNHO A 01 DE JULHO – DEVOLUTIVAS**

 **Período de devolutiva das avaliações de Instrumento, Práticas Coletivas e Cursos Livres do 1º semestre letivo**, nos respectivos dias e horários de aula. Os(as) alunos(as) e/ou responsáveis poderão comparecer nesses dias para obter informações sobre o rendimento diretamente com o(a) professor(a) da disciplina. Os(as) alunos(as) e/ou responsáveis devem assinar uma lista de presença nas devolutivas.

EMPSP Tom Jobim

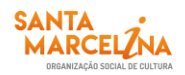

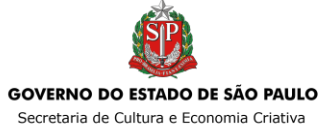

## **03 A 17 DE JULHO**

Recesso dos(as) Professores(as) de 03 a 17 de julho.

### **18 A 21 DE JULHO**

 Período de reuniões de Conselho Pedagógico. A Secretaria de Coordenação Pedagógica enviará o cronograma com os respectivos dias e horários posteriormente.

### **24 A 26 DE JULHO**

 Período de reuniões Pedagógicas de Professores(as). A Secretaria de Coordenação Pedagógica enviará o cronograma com os respectivos dias e horários posteriormente.

#### **27 E 28 DE JULHO**

Encontro Sociopedagógico SMC (presencial). A agenda será enviada posteriormente.

## **05 DE JUNHO A 01 DE JULHO**

**Período de acesso ao Professor@Net para lançamento dos conceitos e finalização dos registros das frequências e conteúdo das aulas no sistema.**

**O sistema estará liberado para digitação dos conceitos somente neste período.**

# **REGISTRO DE CONCEITOS PARA O 1º SEMESTRE DE 2023**

## *Conceitos – Avaliações 1º semestre 2023:*

As avaliações são semestrais e expressas em conceitos A, B, C e D para promoção em cada componente curricular, sendo:

- **A: Excelente.** Atingiu todos os objetivos propostos.
- **B: Bom.** Atingiu a maior parte dos objetivos propostos.
- **C: Razoável.** Atingiu pequena parte dos objetivos propostos.
- **D: Insuficiente.** Não atingiu os objetivos propostos.

Ao término do 1º semestre letivo os(as) alunos(as) que obtiverem conceito **D** em qualquer das disciplinas práticas ou de apoio ou não puderem mais alcançar a frequência mínima anual de qualquer disciplina, serão automaticamente excluídos(as) do curso. O(a) aluno(a) com 4 (quatro) faltas consecutivas em qualquer disciplina e que não apresentar justificativa para suas ausências, mediante documentação entregue para análise da Direção, perderá automaticamente o direito da vaga no curso matriculado(a).

Informamos também que para os(as) alunos(as) que não conseguirem participar das avaliações do 1º semestre de 2023, o conceito será registrado como **NC** (Não Compareceu), e solicitamos ao(à) professor(a) que inclua uma justificativa no formulário de avaliação. Os(as) alunos(as) ausentes terão seus casos encaminhados ao Conselho Pedagógico.

Segue abaixo o quadro explicativo para visualização das gradações: Segue abaixo o quadro explicativo para visualização das gradações:

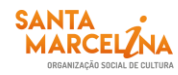

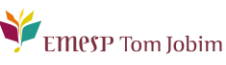

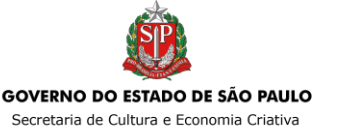

## **PROCEDIMENTO DE AVALIAÇÃO - 1º SEMESTRE 2023**

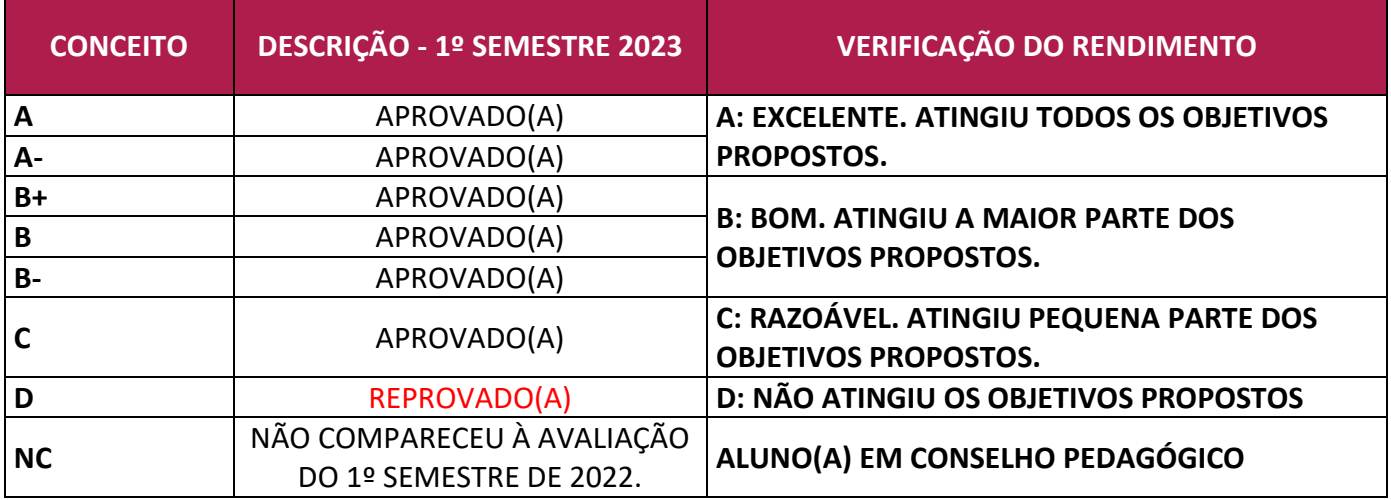

# **REGISTRO DE CONCEITOS PARA O 1º SEMESTRE DE 2023 NO SISTEMA ACADÊMICO – PROFESSOR@NET**

#### *Período:*

O acesso às telas de lançamento das avaliações no sistema acadêmico – Professor@Net estará disponível no período de **05 de junho a 01 de julho**. Todos os registros pendentes relativos aos conteúdos programáticos precisam ser finalizados no período mencionado. Após o dia 01 de julho, o acesso será bloqueado para a realização do fechamento do 1º semestre.

## *Telas de acesso ao sistema acadêmico Professor@Net para registro dos conceitos*

A tela utilizada para o lançamento dos conceitos dos(as) alunos(as) será: "Lançamento de Conceitos" (item 3.4 – página 12 – Manual Professor@Net):

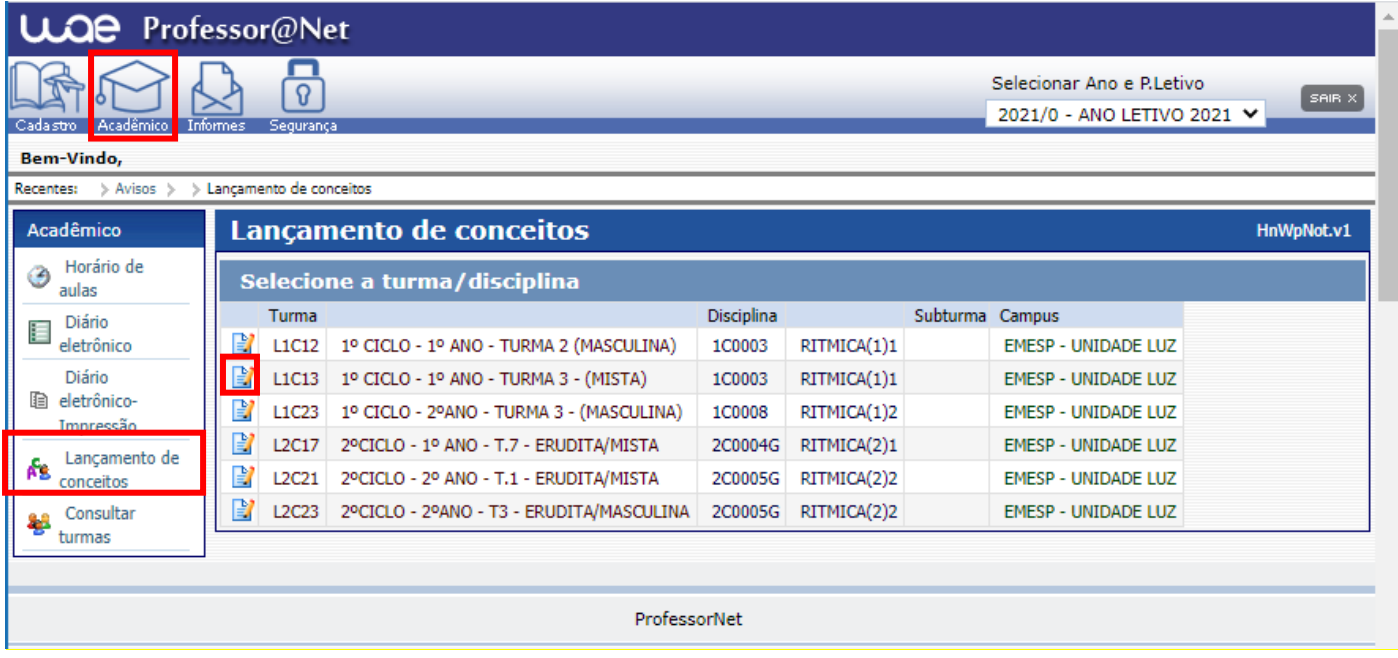

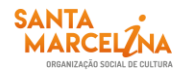

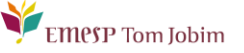

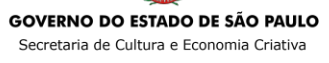

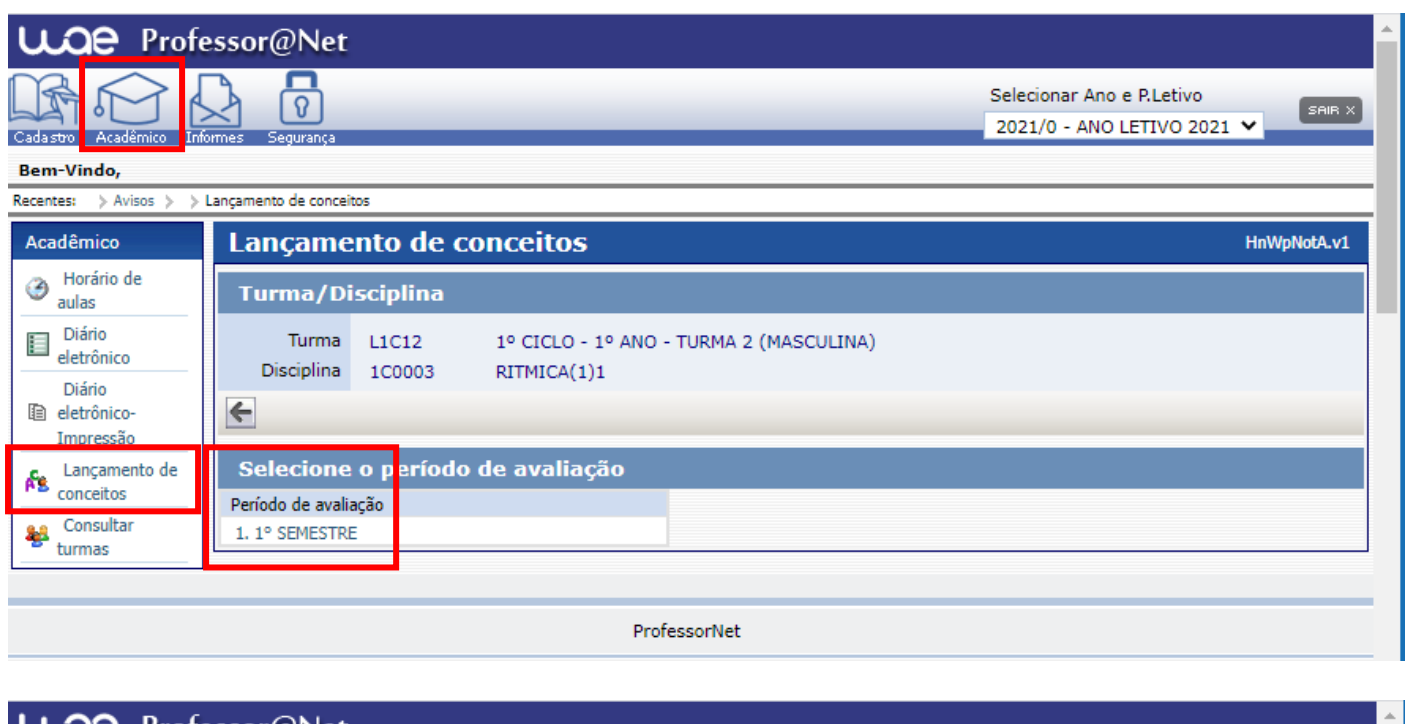

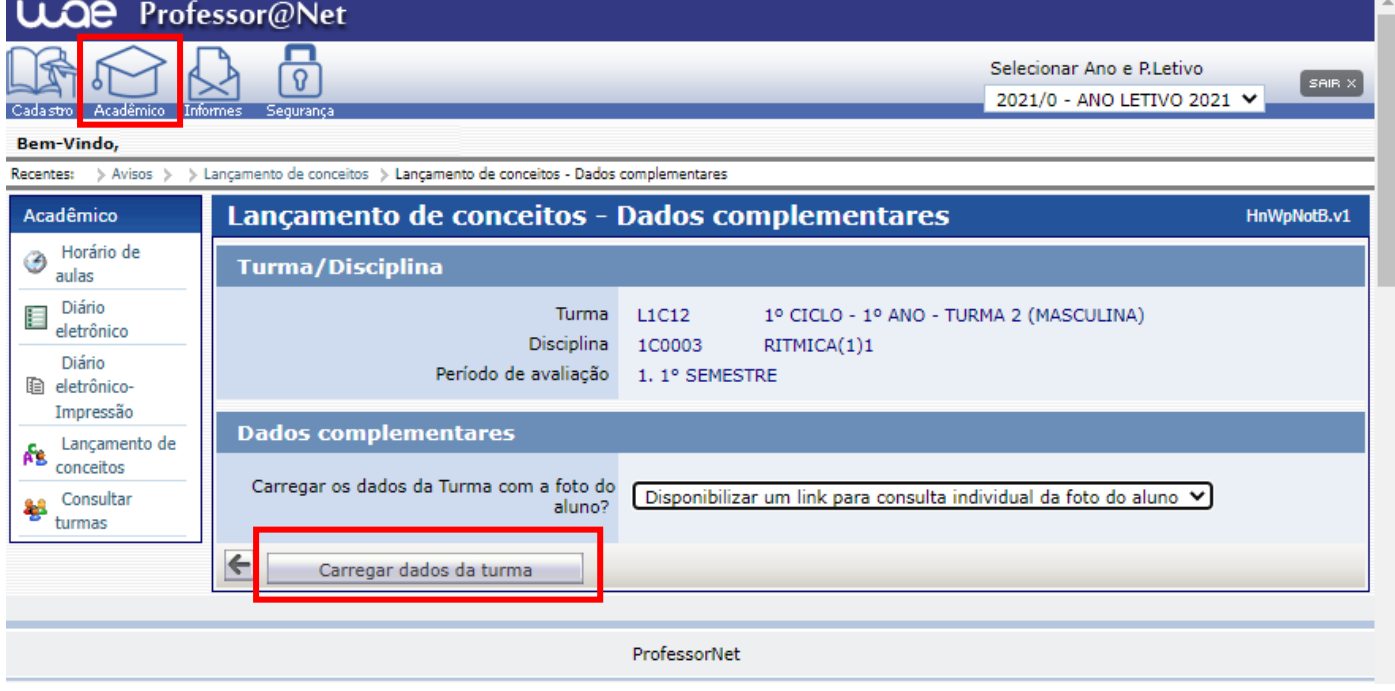

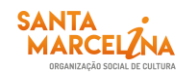

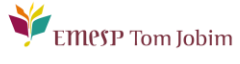

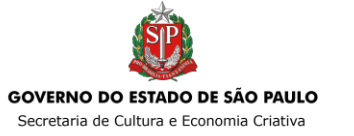

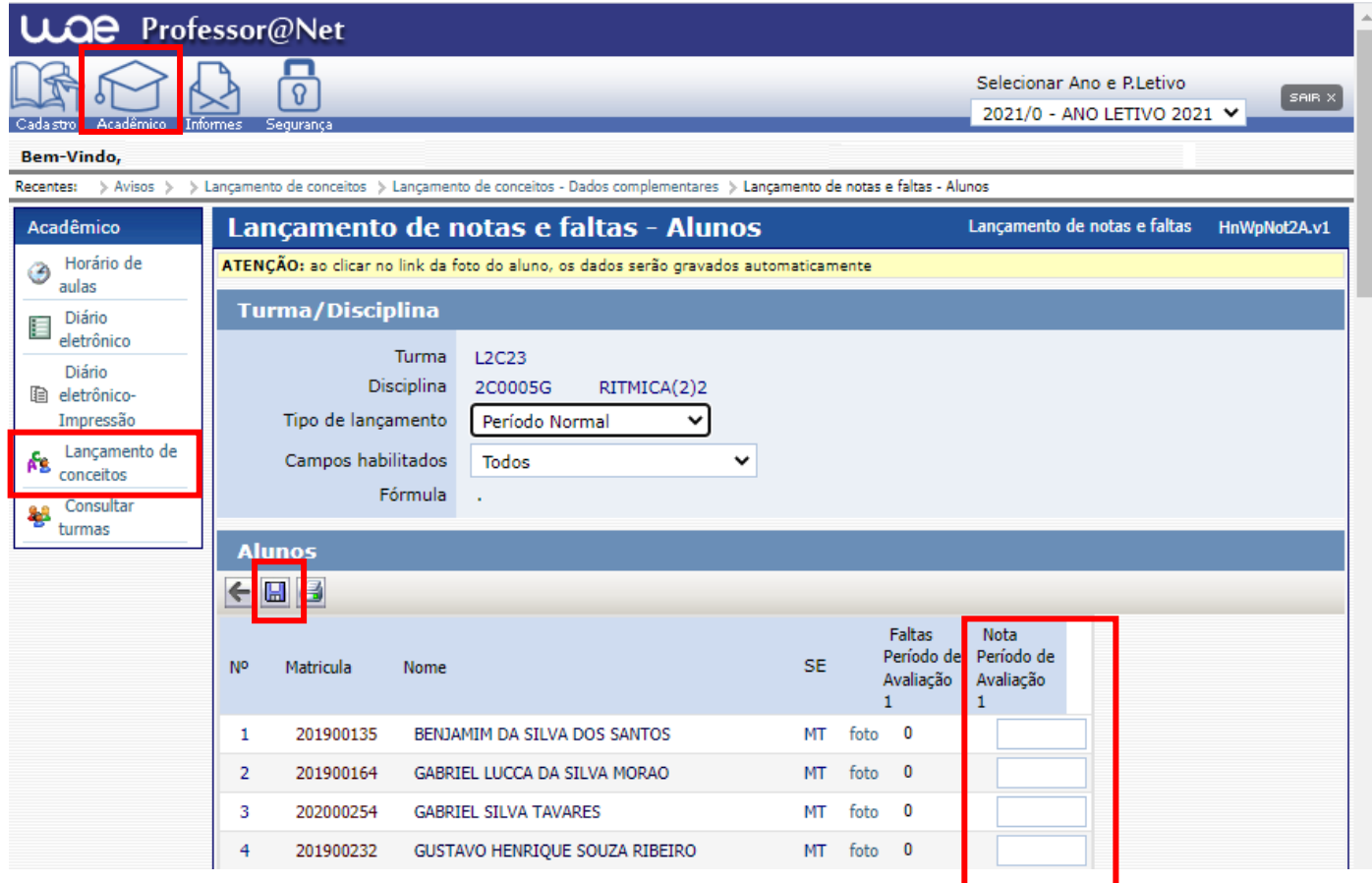

# **INFORMAÇÕES PARA ARMAZENAMENTO DE DOCUMENTOS E MATERIAIS DE ALUNOS(AS) NA PASTA DO TEAMS/ SHAREPOINT – CURSOS LIVRES EAD**

## *Armazenamento de documentos e materiais de alunos(as) dos Cursos Livres EAD:*

Para armazenarmos todos os documentos e materiais referentes às avaliações do 1º semestre de 2023, que acontecerão virtualmente, disponibilizamos uma pasta para cada professor(a) em nosso ambiente em nuvem do Microsoft 365 para que seja utilizada por meio das plataformas do Teams/SharePoint. Sendo assim, as duas plataformas indicadas acessam o mesmo local na nuvem para armazenamento dos arquivos. A pasta do Teams/SharePoint contém subpastas de acordo com a grade do(a) professor(a) especificando as disciplinas e cursos ministrados. Sendo assim, o(a) professor(a) deverá salvar os arquivos dos(as) alunos(as) na pasta correspondente à disciplina em que está matriculado(a). O acesso à pasta é restrito ao(à) professor(a) e a equipe pedagógica: Secretaria, Coordenação e Gestão. A senha de acesso é a mesma do email institucional. A pasta armazenará documentos de Word, Excel, PDF, assim como vídeos e áudios. Todos os trabalhos entregues pelos(as) alunos(as), relatórios emitidos pelo(a) professor(a), mídias de vídeos gravados(as) pelos(as) alunos(as) individualmente ou em grupo e que comprovem as atividades realizadas nas avaliações devem ser salvos nessa pasta.

## **SHAREPOINT**

O Microsoft SharePoint é uma plataforma de aplicações Web da Microsoft, com utilização na criação de portais e intranets empresariais, gestão de conteúdos, gestão documental e criação de portais colaborativos, e publicação de aplicações web.

EMPSP Tom Jobim

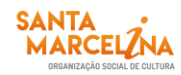

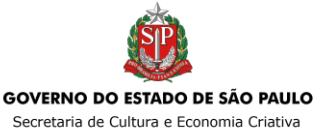

## **O acesso ao SharePoint deverá ser feito pelo e-mail institucional do(a) professor(a). A senha de acesso será a mesma utilizada no e-mail.**

Seguem abaixo os *prints* para visualização das telas de acesso ao SharePoint.

 **Acesso ao e-mail institucional pelo site da EMESP [\(www.emesp.org.br\)](http://www.emesp.org.br/) >> Professores >>Acesso ao e-mail institucional:**

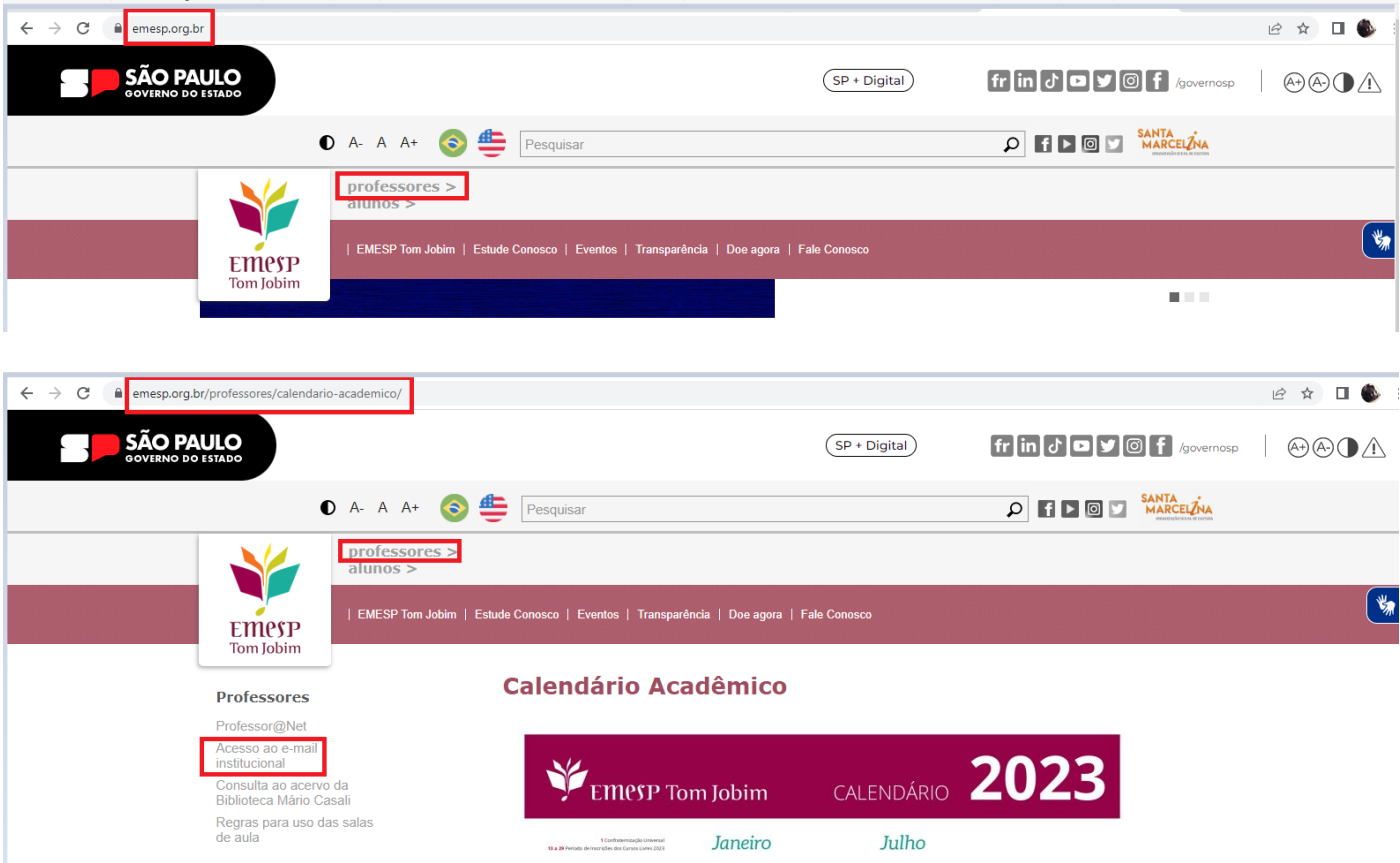

**Incluir o endereço de e-mail da Santa Marcelina Cultura e senha de acesso ao Outlook:**

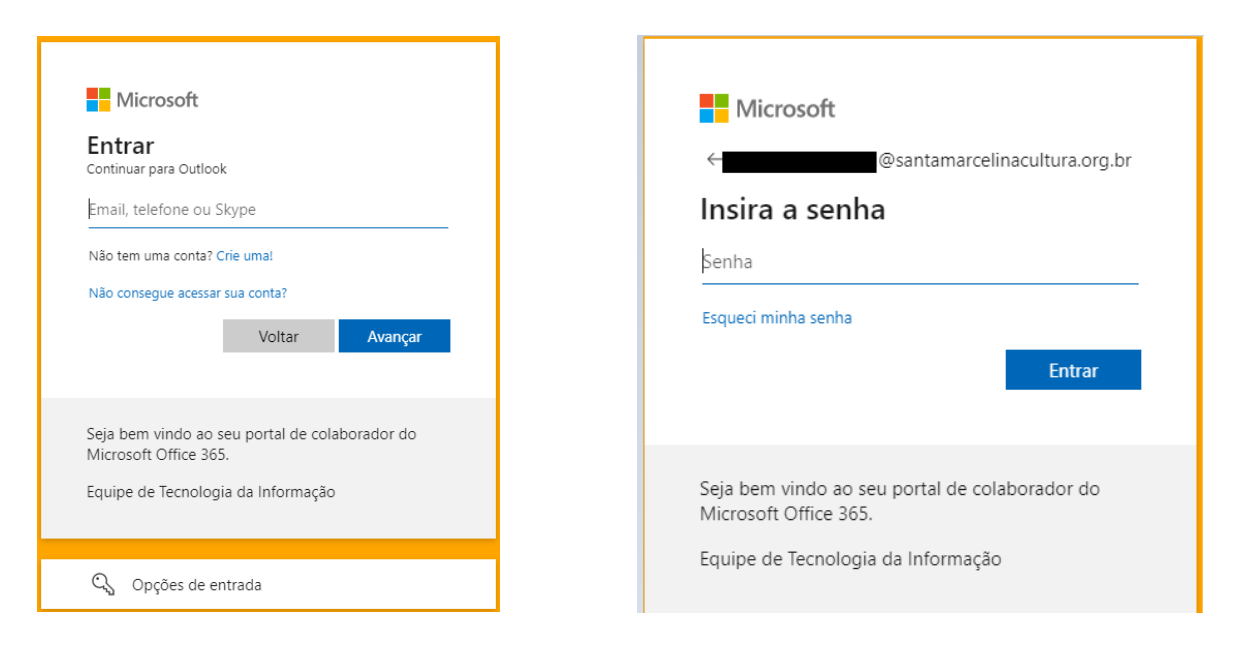

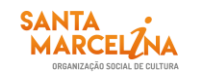

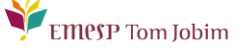

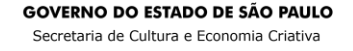

- m **Clicar em Apps do Outlook no canto superior esquerdo da tela:**
- SharePoint ์ร **Escolha o aplicativo [SharePoint]**   $\leftarrow$   $\rightarrow$  0  $\oplus$  https://outlook.office.com/mail/inbox  $\Box$

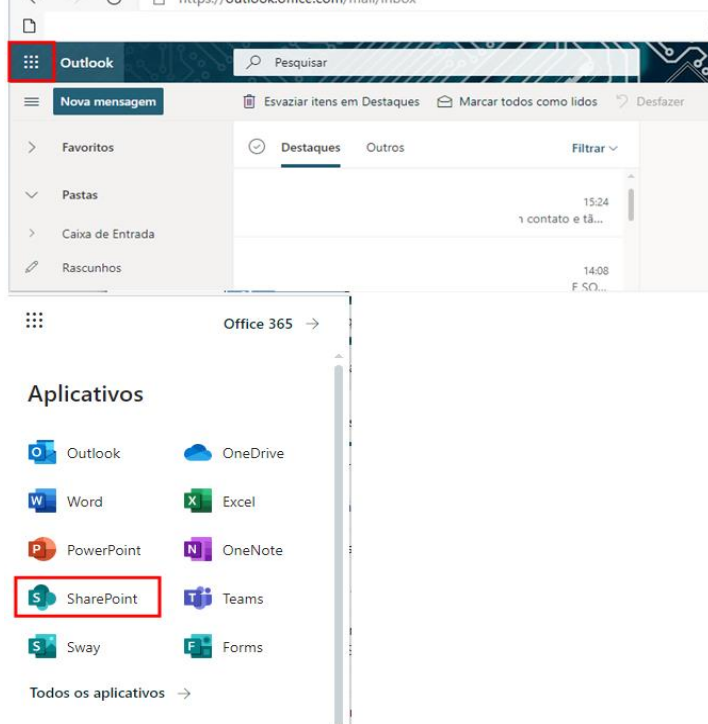

Outlook

**Escolha a opção [Professores e Professoras da EMESP Tom Jobim]:**

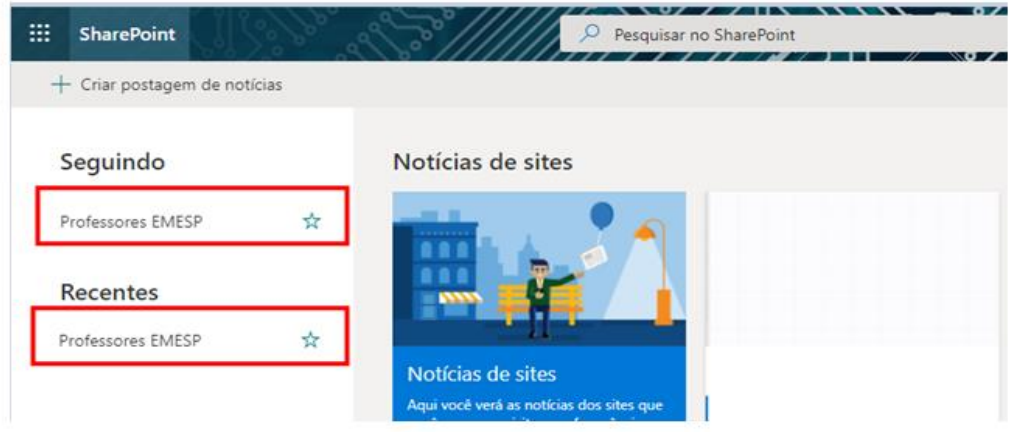

 **A pasta Professores e Professoras da EMESP Tom Jobim estará disponível como um Grupo Privado. Faça a opção pela pasta [Documentos] no menu disponível ao lado esquerdo da tela. Clique em Documentos:**

EMPSP Tom Jobim

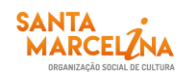

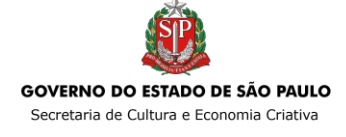

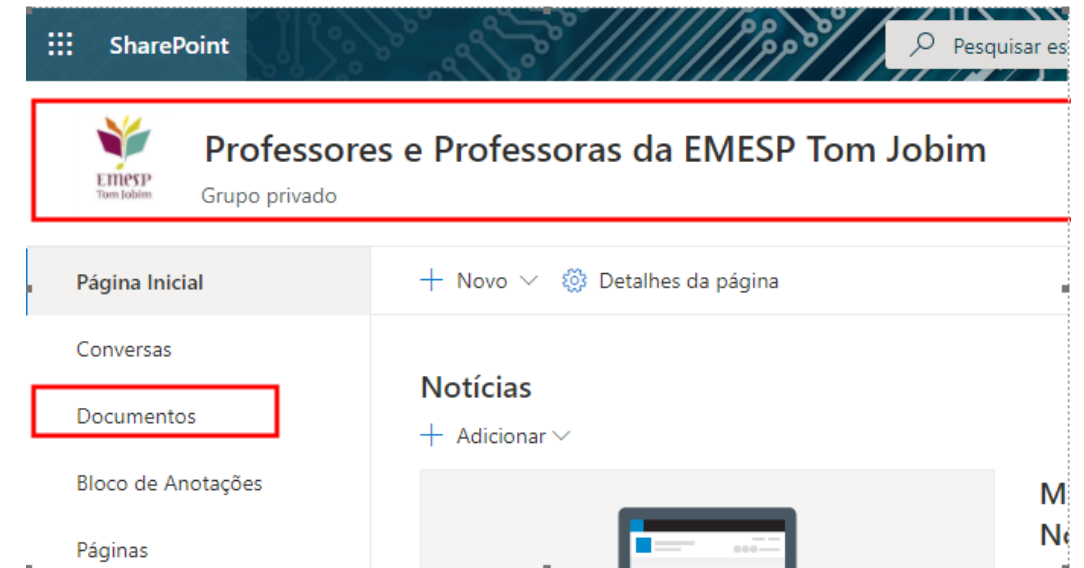

 **Aparecerá a opção [Documentos] na tela principal. Clique na pasta [Avaliações 1º Semestre 2023 – Cursos EAD]:**

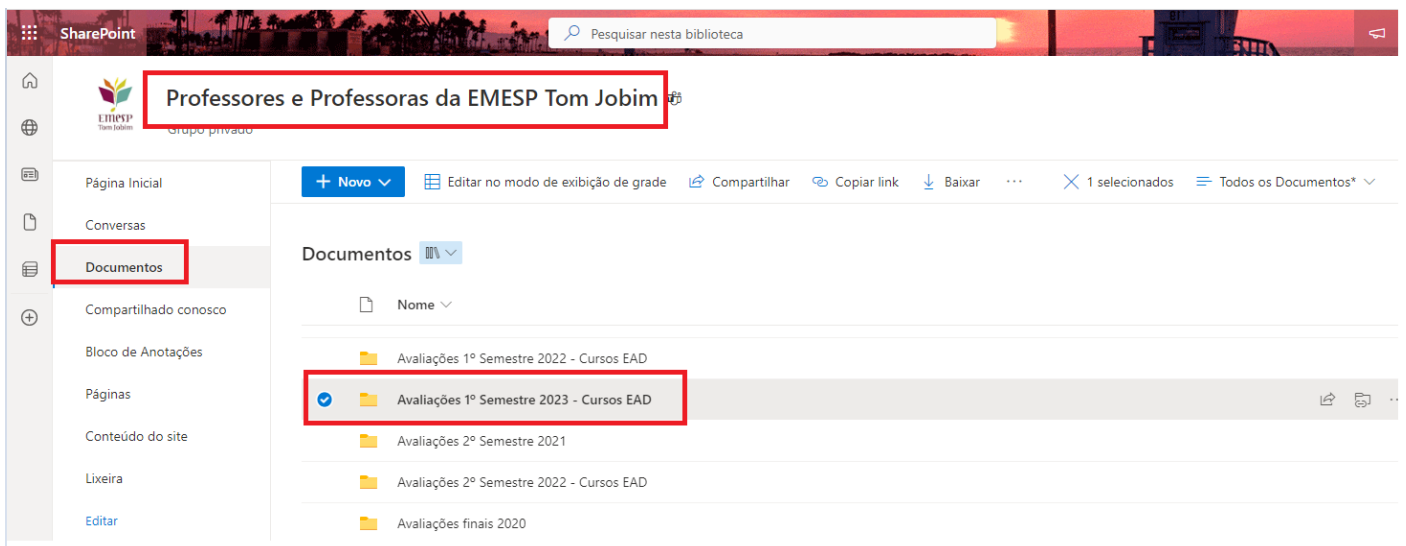

 **Diversas pastas estarão disponíveis com os nomes dos(as) professores(as). Faça a busca pela a sua pasta e acesse:**

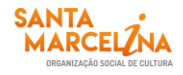

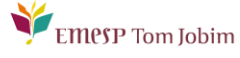

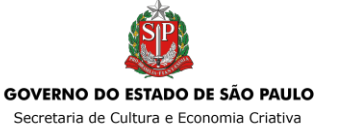

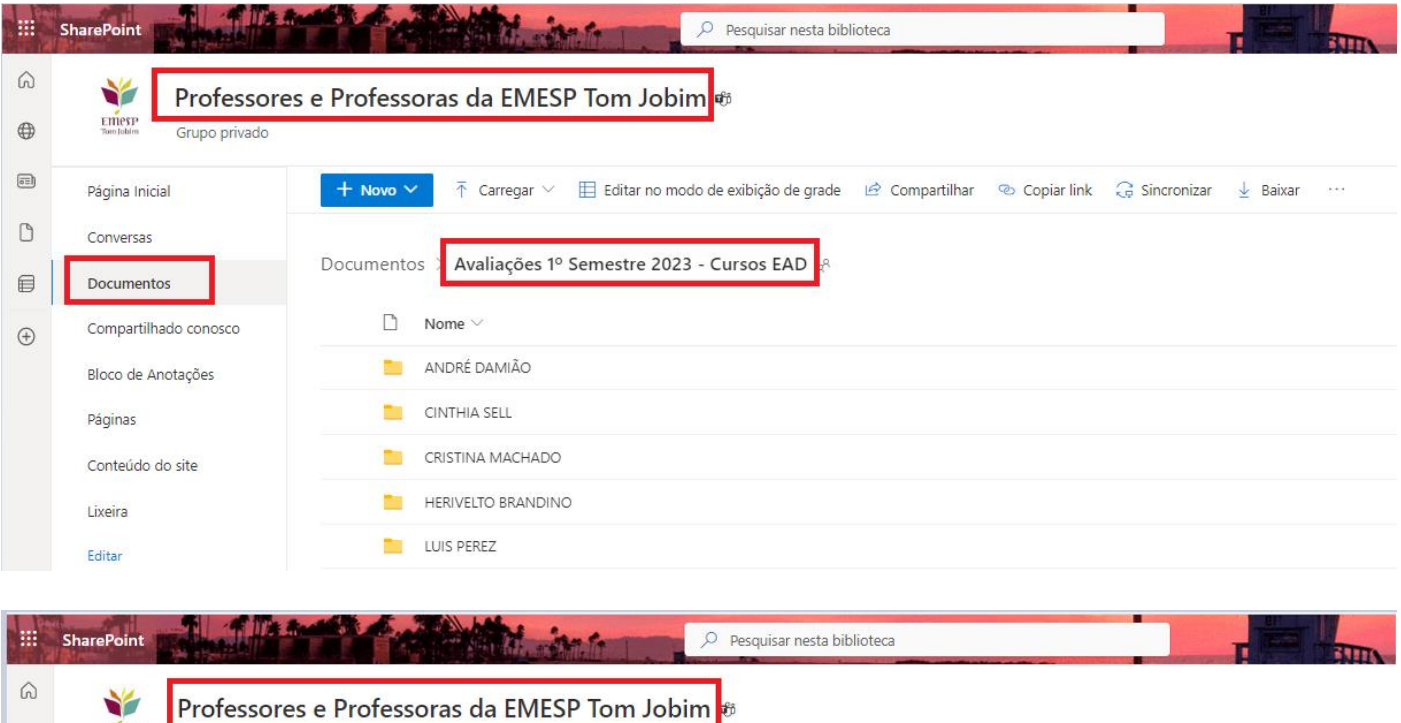

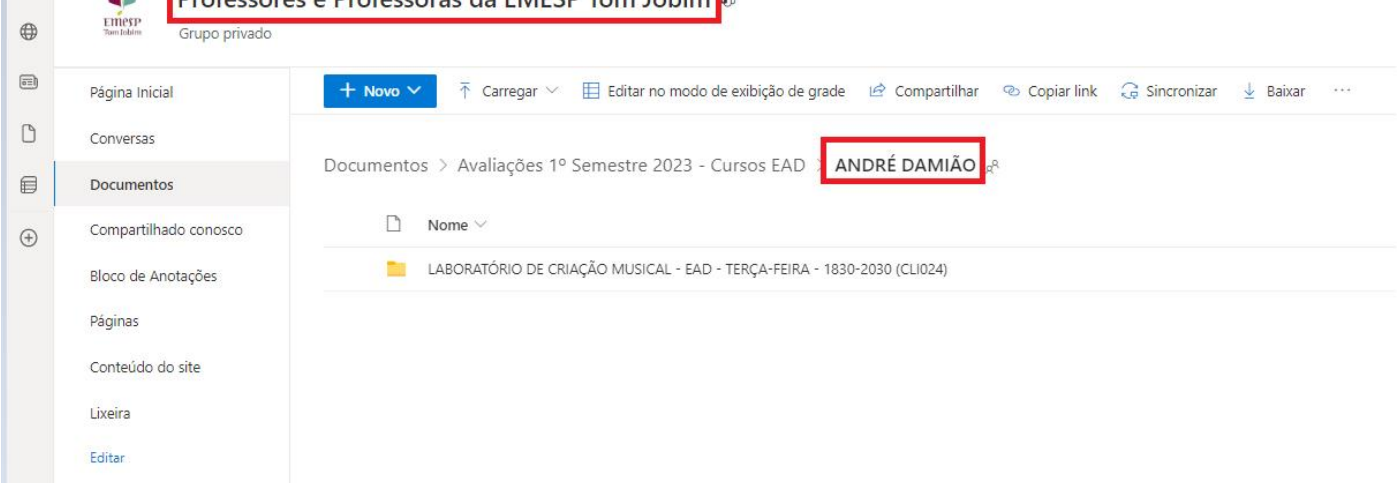

 **Ao acessar a pasta individual com o nome do(a) professor(a), estarão disponíveis subpastas com a divisão por disciplina/curso. Salve os documentos de cada aluno(a) de acordo com a disciplina/curso em que está agendado(a):**

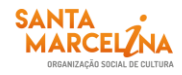

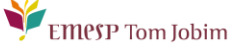

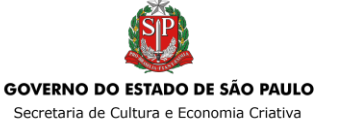

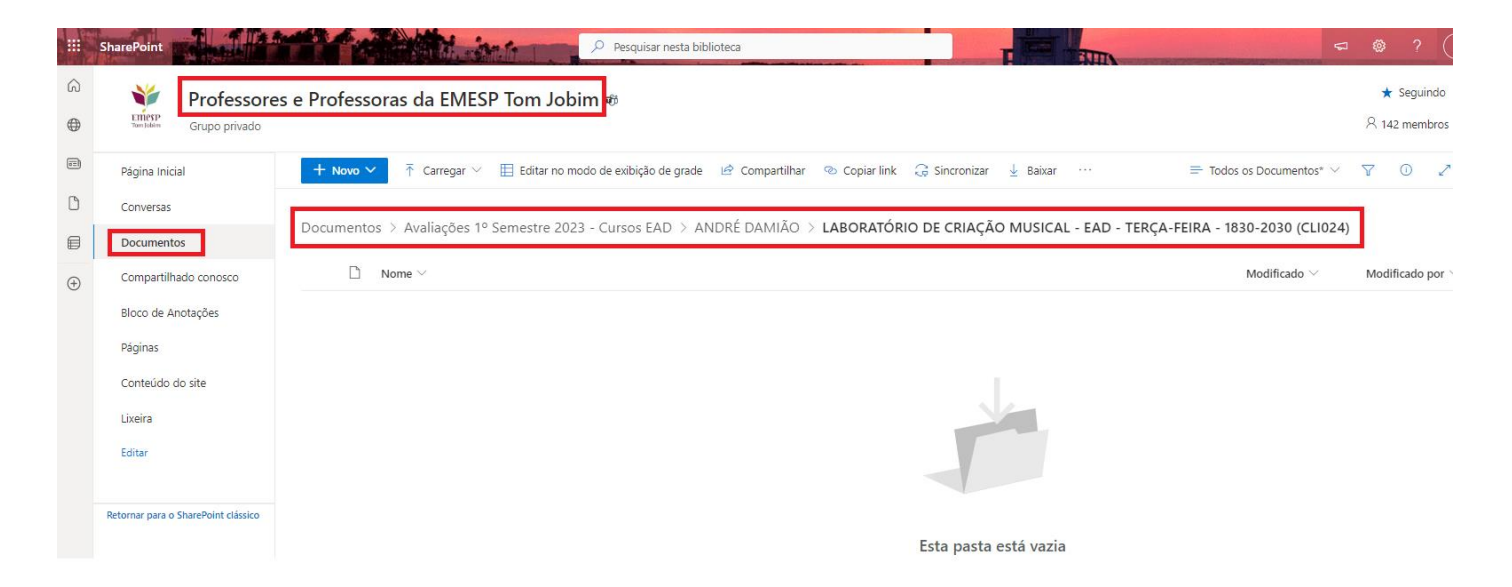

 **Para salvar os documentos, clicar em [Carregar], escolher o tipo de documento [Arquivos ou Pasta] e fazer a busca do material salvo em seu computador, tablete ou celular:**

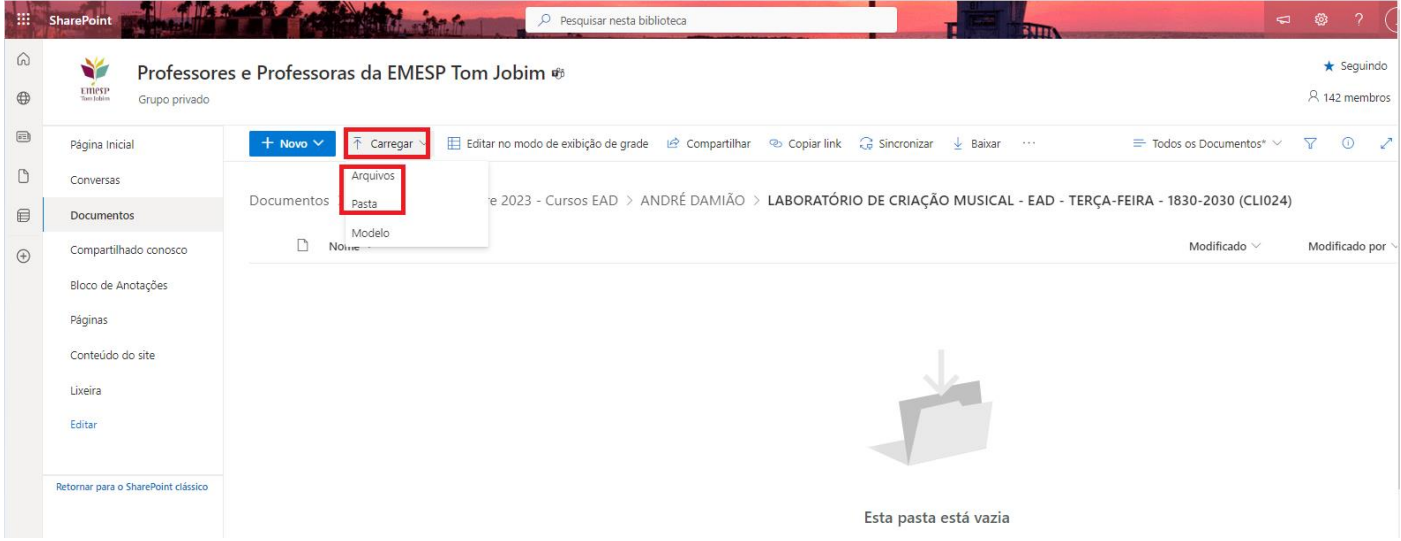

 **Selecionar o Arquivo (é possível selecionar um ou vários arquivos por vez) ou Pasta (só é possível selecionar uma Pasta por vez) e clicar em [Abrir]:**

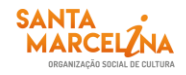

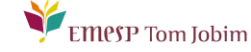

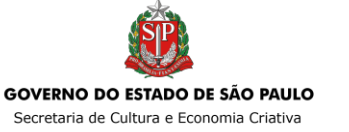

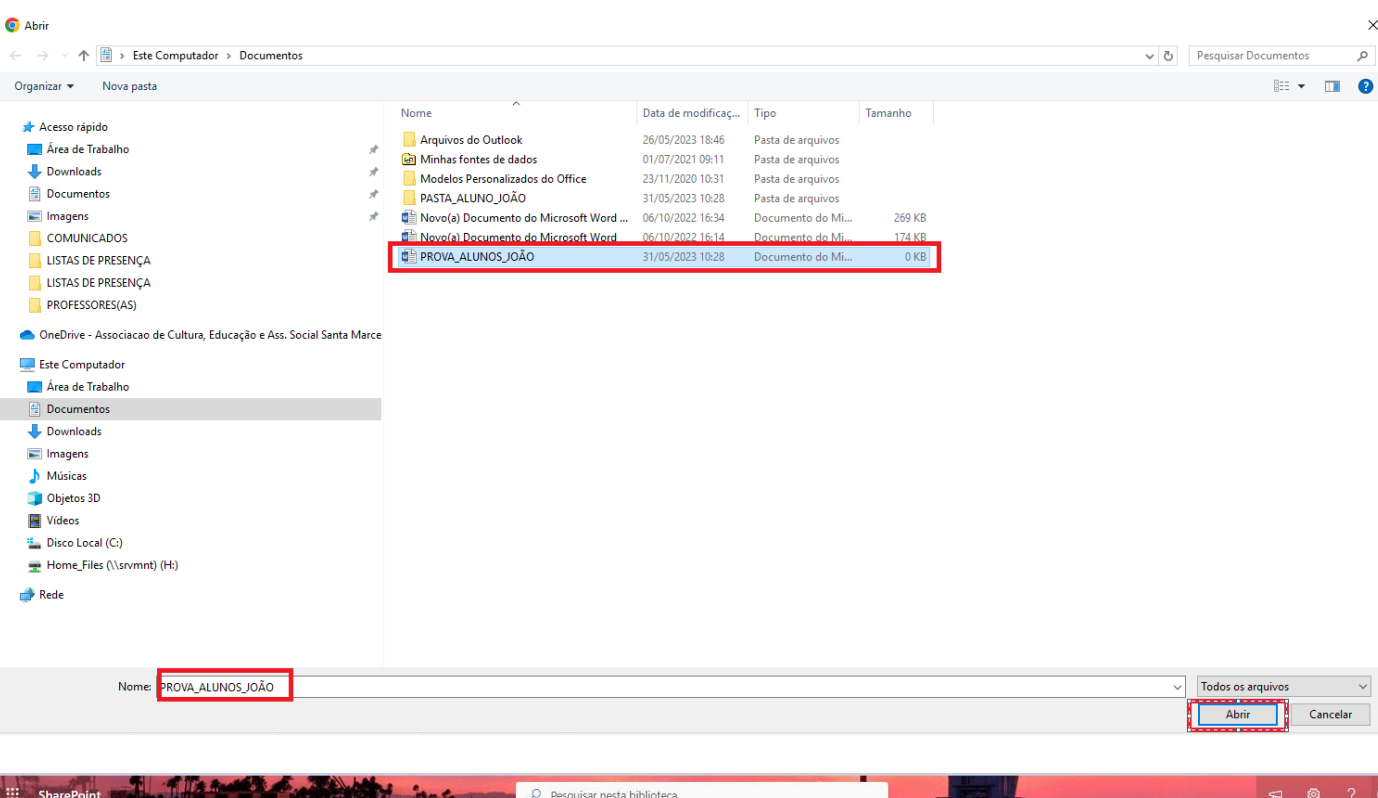

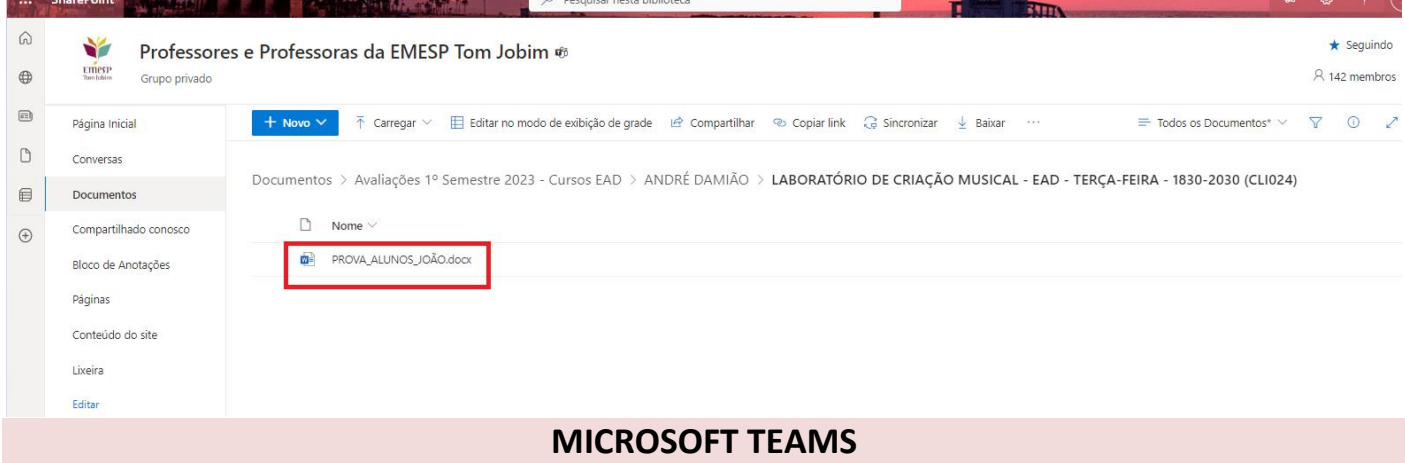

O Microsoft Teams é uma plataforma unificada de comunicação e colaboração que combina bate-papo, videoconferências, armazenamento de arquivos e integração de aplicativos no local de trabalho.

**O acesso ao Teams deverá ser feito pelo e-mail institucional do(a) professor(a). A senha de acesso será a mesma utilizada no e-mail. Orientamos que o acesso ao Microsoft Teams seja realizado pela versão web.**

Seguem abaixo os *prints* para visualização das telas de acesso ao Teams:

 **Acesso ao e-mail institucional pelo site da EMESP [\(www.emesp.org.br\)](http://www.emesp.org.br/) >> Professores >> Acesso ao e-mail institucional:**

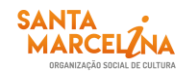

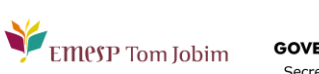

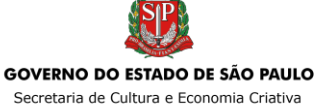

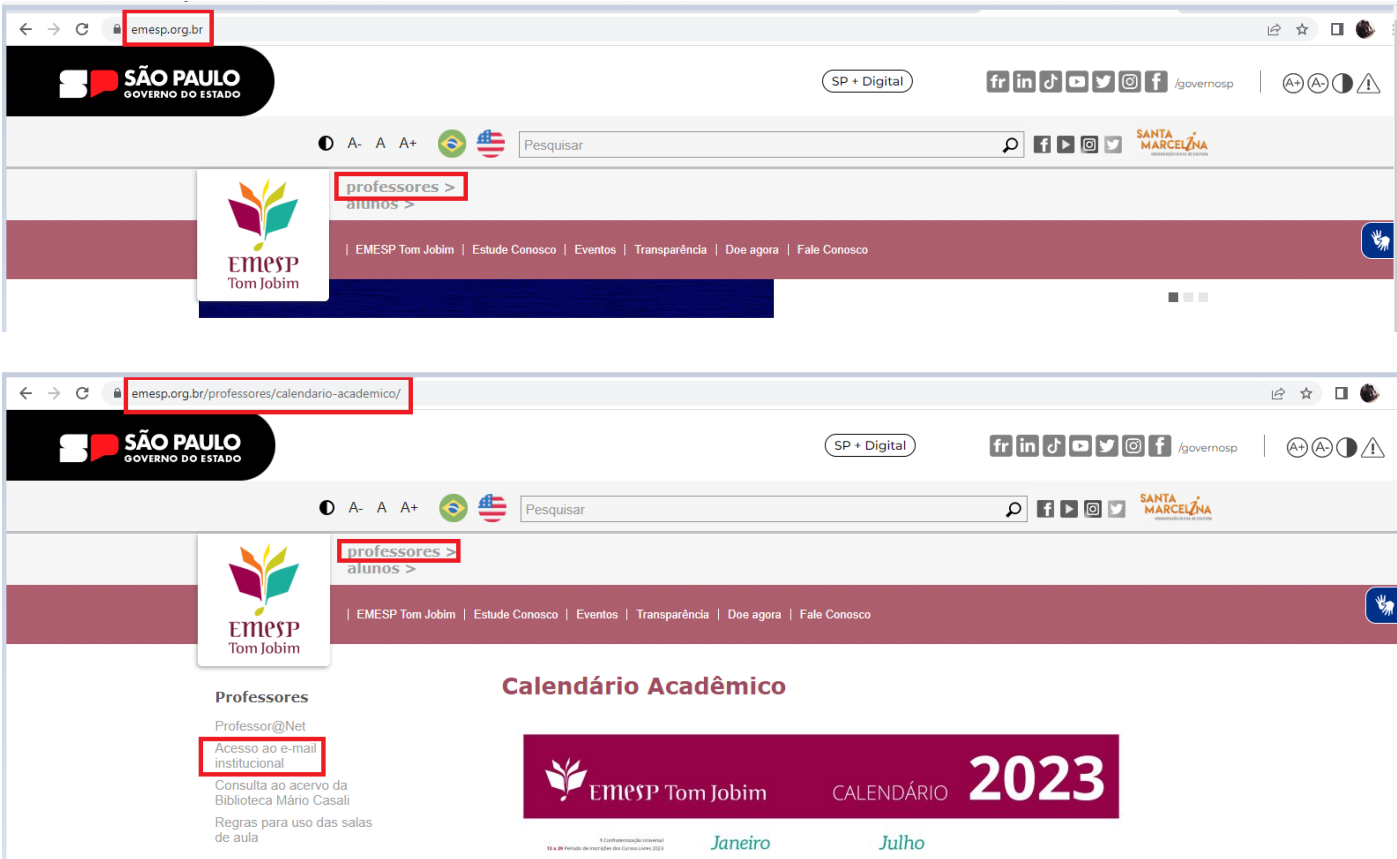

**Incluir o endereço de e-mail da Santa Marcelina Cultura e senha de acesso ao Outlook:**

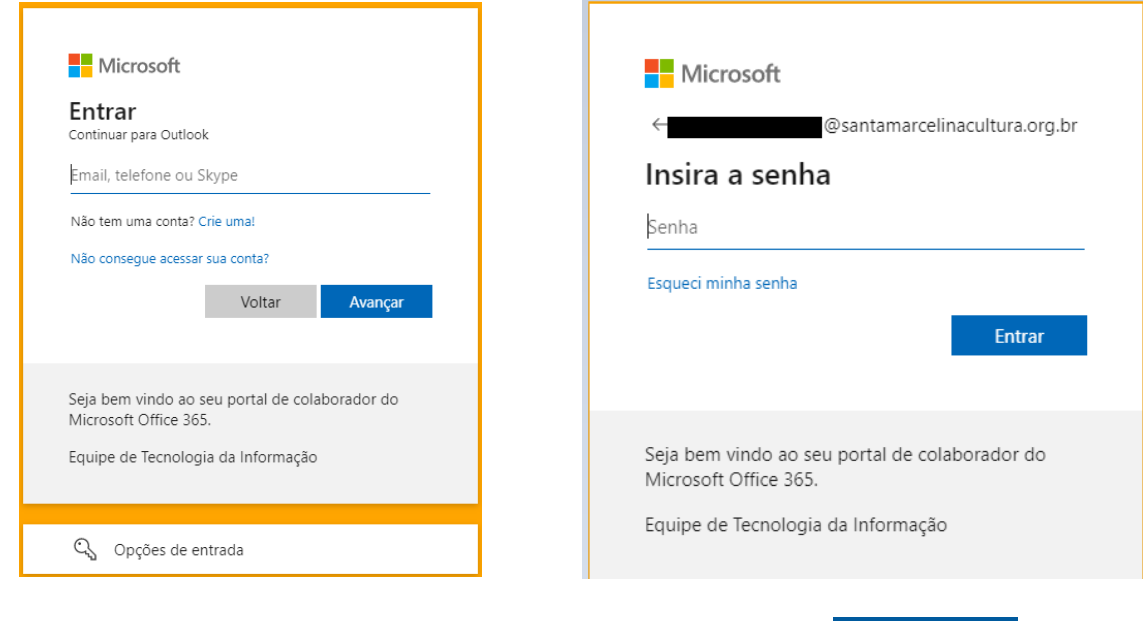

**Clicar em Apps do [Outlook] no canto superior esquerdo da tela:** 

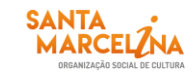

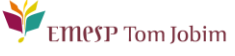

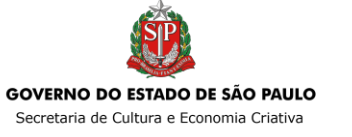

 $\mathbb{H}^+$ 

Outlook

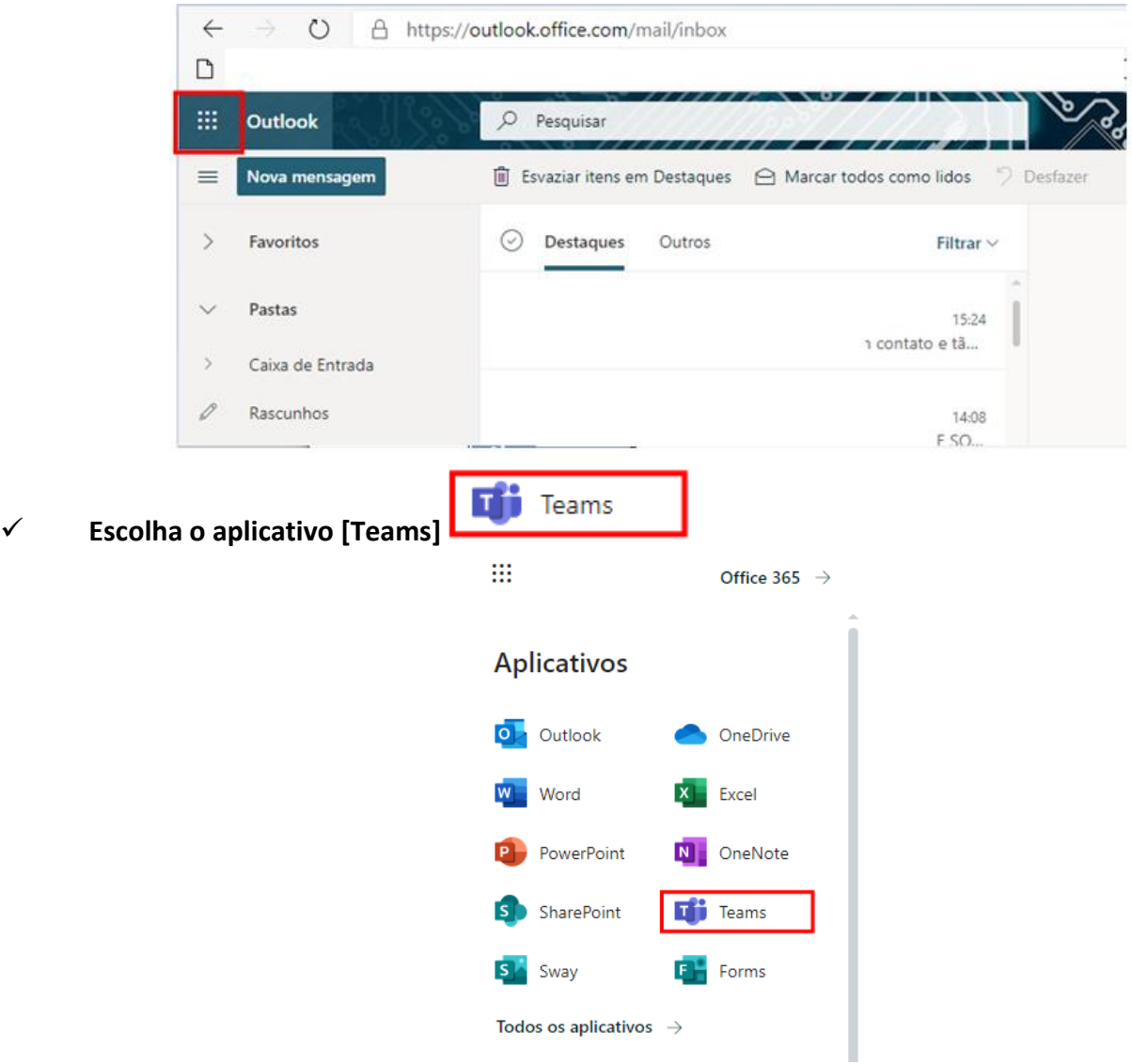

**Escolha a opção [Equipes] e acesse a pasta Professores e Professoras da EMESP Tom Jobim:**

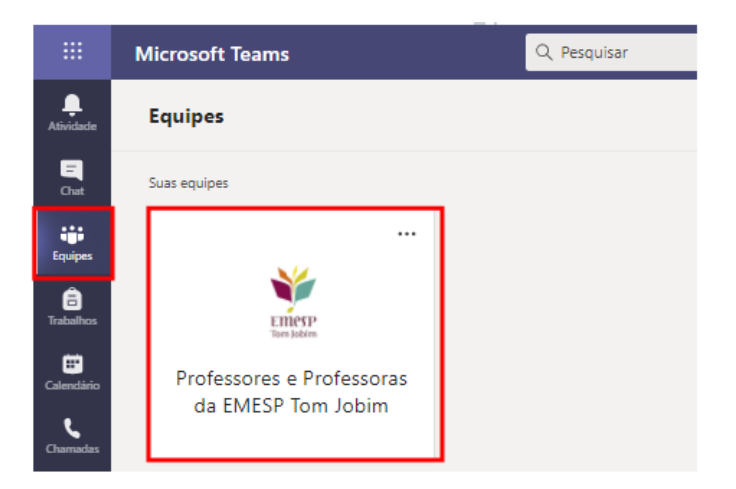

 **A pasta dos(as) professores(as) estará disponível como um Grupo Privado. Faça a opção pela pasta Avaliações do 1º Semestre 2023 – Cursos EAD e depois clique em [Arquivos]:**

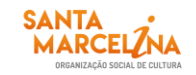

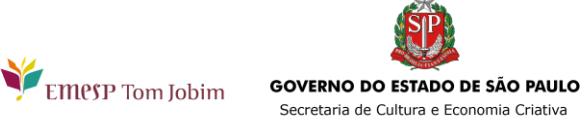

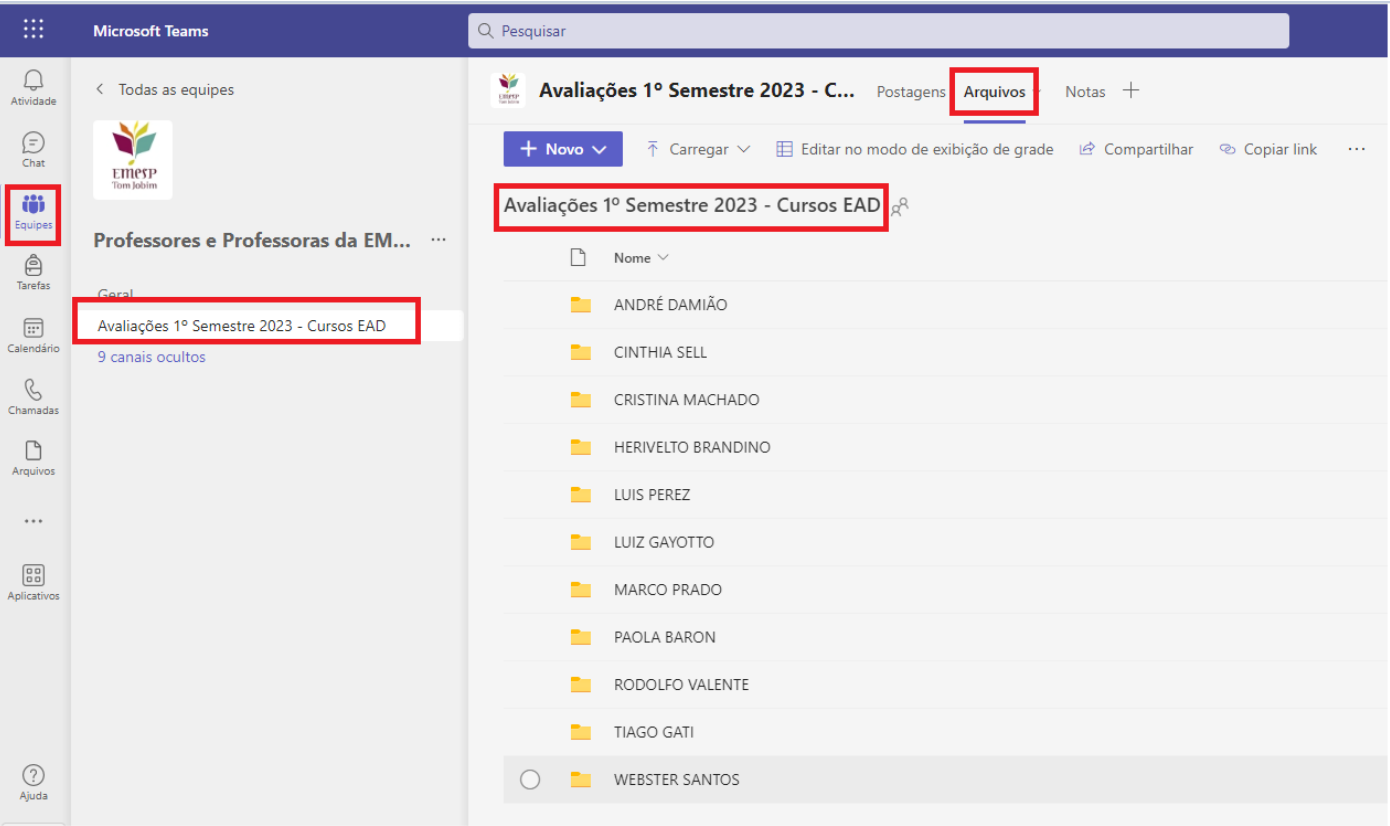

 **Diversas pastas estarão disponíveis com os nomes dos(as) professores(as). Faça a busca pela sua pasta e acesse:**

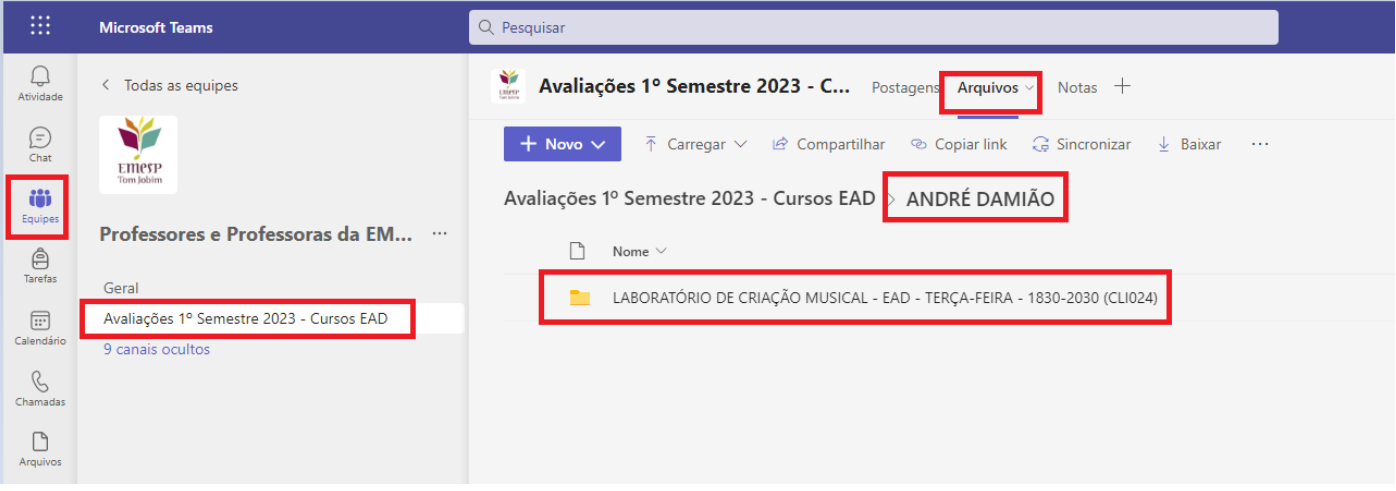

 **Ao acessar a pasta individual com o nome do(a) professor(a), estarão disponíveis subpastas com a divisão por disciplina/curso. Salve os documentos de cada aluno(a) de acordo com a disciplina/curso em que está agendado(a):**

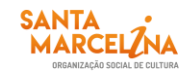

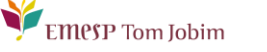

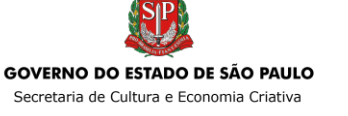

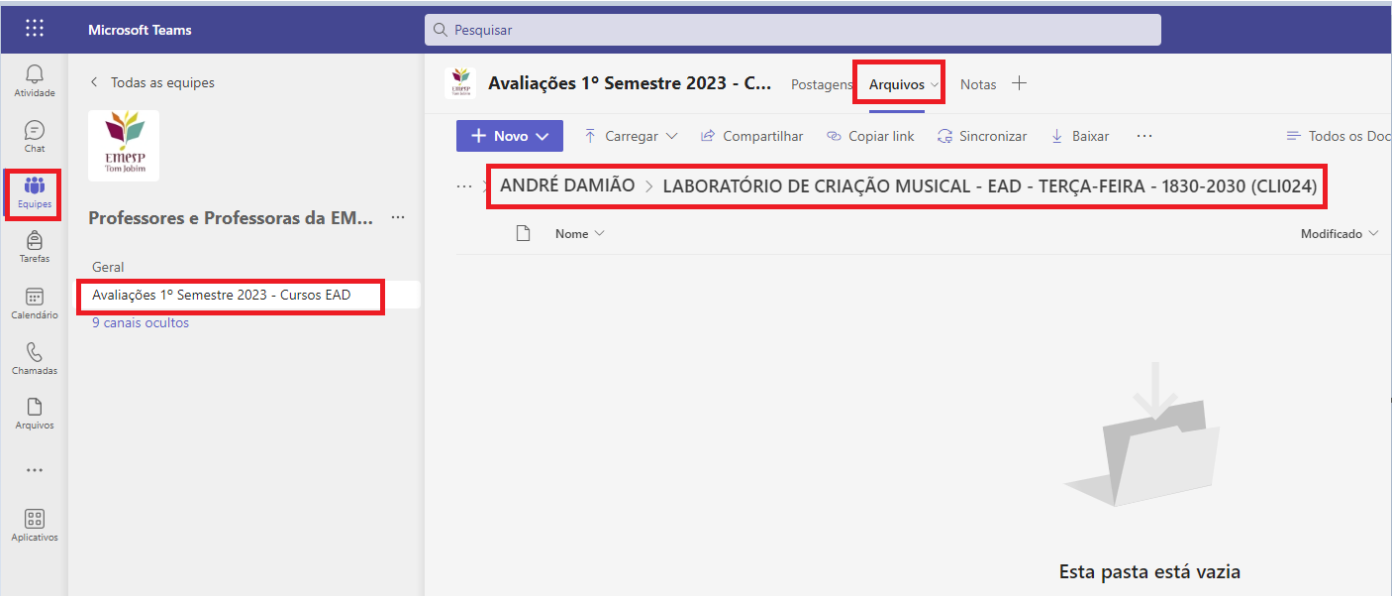

 **Para salvar os documentos, clicar em [Carregar], escolher o tipo de documento [Arquivos ou Pasta] e fazer a busca do material salvo em seu computador, tablete ou celular:**

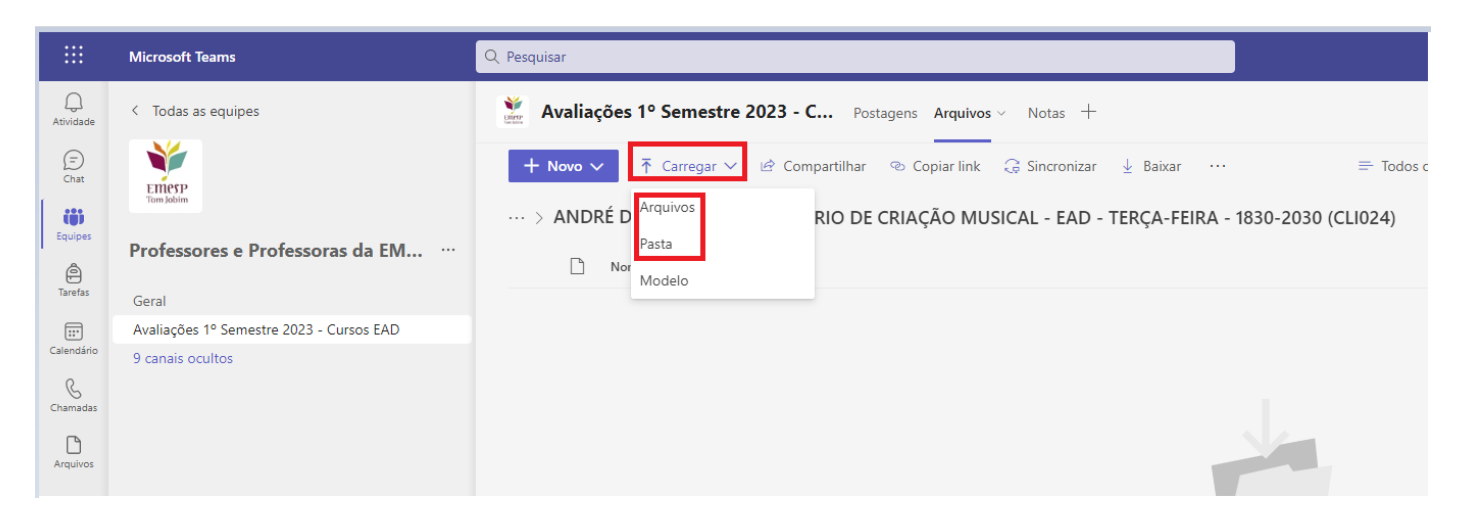

 **Selecionar o Arquivo (é possível selecionar um ou vários arquivos por vez) ou Pasta (só é possível selecionar uma Pasta por vez) e clicar em [Abrir]:**

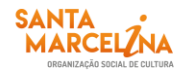

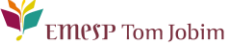

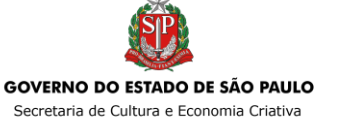

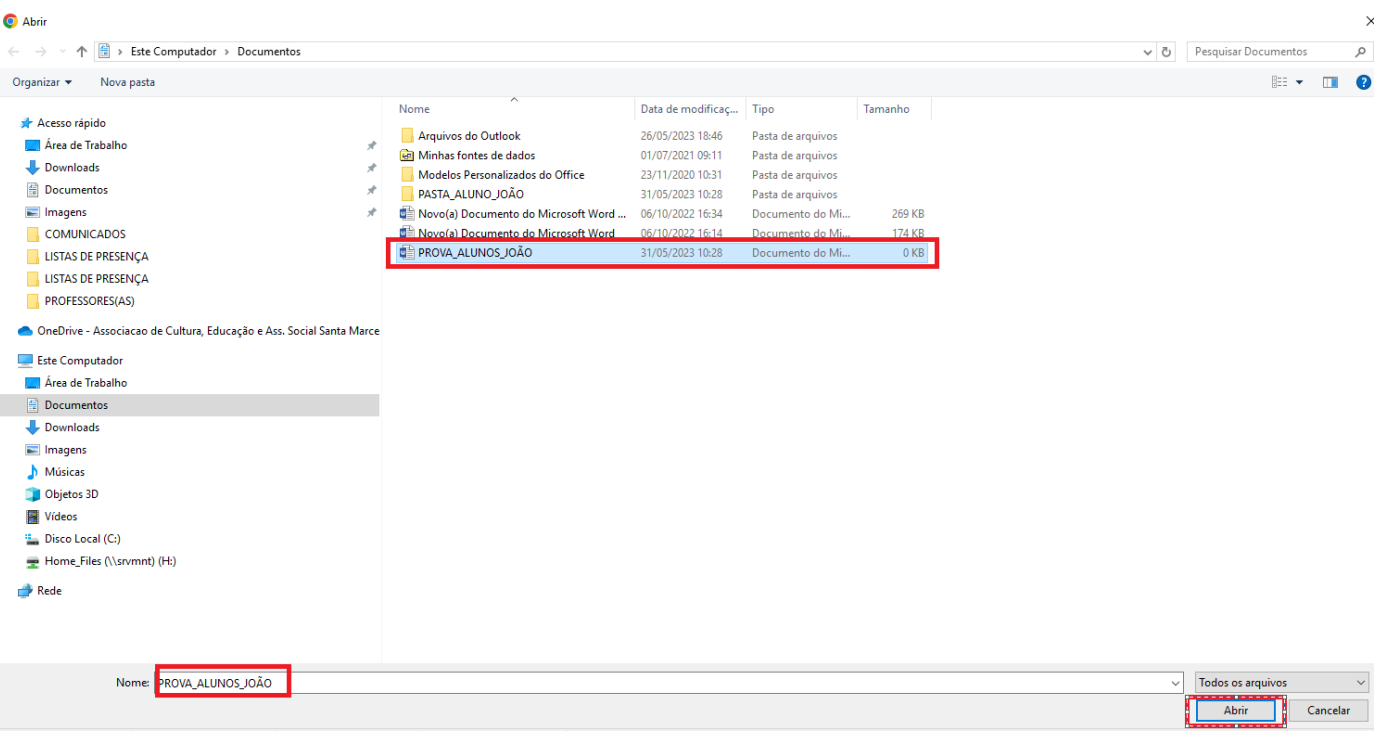

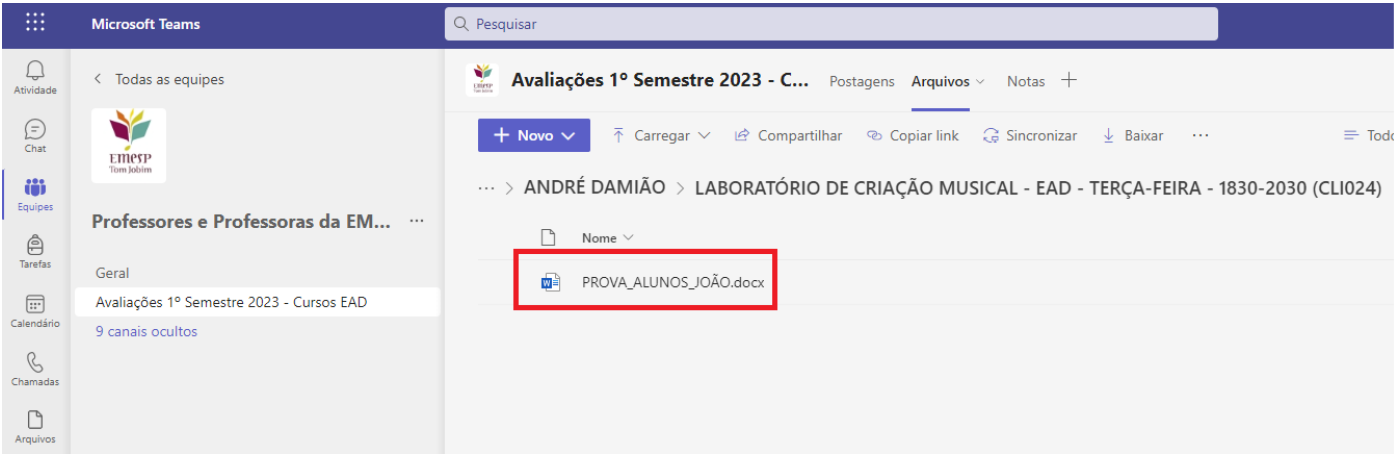

Para qualquer dúvida relacionada ao Professor@Net, o(a) professor(a) poderá enviar um e-mail para grupo secretaria emesp@emesp.org.br, ou comparecer pessoalmente à Departamento de Controle e Registros Acadêmicos, para que possamos ajudá-lo(a) da melhor maneira possível.

Caso tenha qualquer dúvida, por favor, entre em contato com a Departamento de Controle e Registros Acadêmicos para que possamos ajudá-lo (a) da melhor maneira possível.

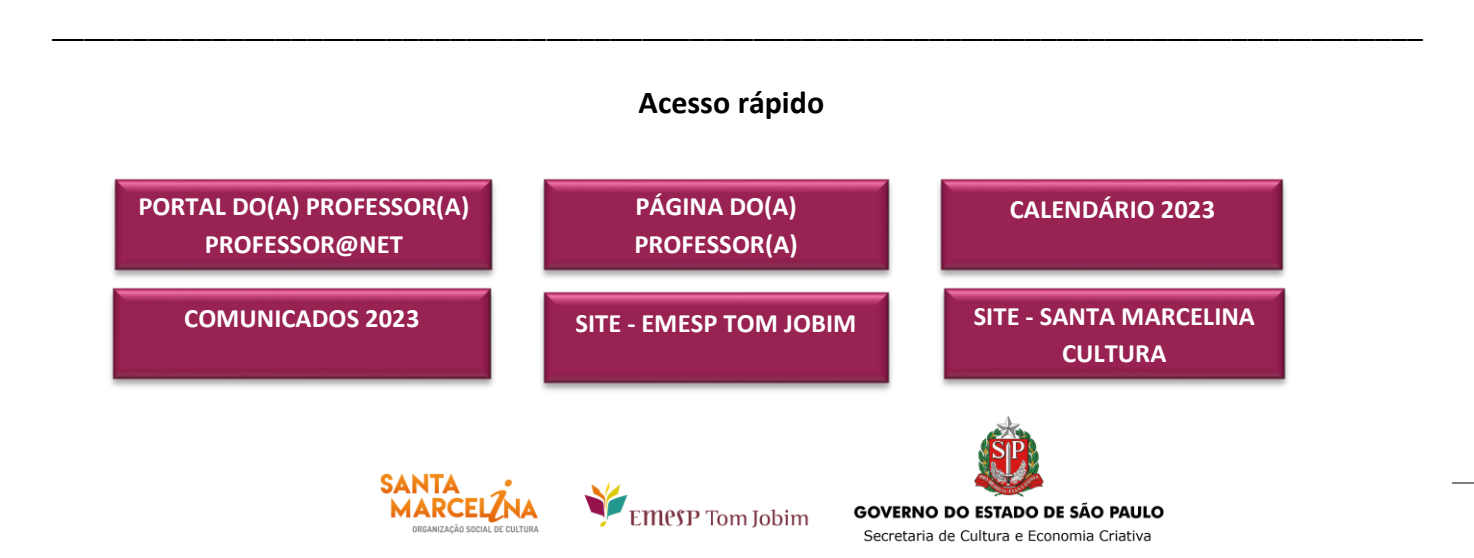

# **CONTATOS:**  (11) 3221-0750 / (11) 3585-9889 grupo secretaria emesp@emesp.org.br

**DATA DO ENVIO:** 01/06/2023 *Atenciosamente,*  **Equipe Pedagógica da EMESP Tom Jobim**

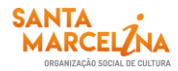

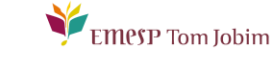

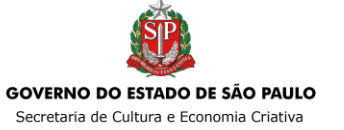